- 1. 安裝 EzUSB
- 2. 開機按 Del 進 Bios, 使用 UEFI 開機, 檢查以下設定
	- A. Security : TPM support :Disabled
	- B. Boot Options: Launch CSM : Never 存儲後離開。
- 3. 從教網伺服器進行還原的方式,是將各個機器的印象檔,存放在教研中心提供 NFS 服務的伺服 器下,只要是新北市網段的電腦都可以透過掛接 NFS 服務的方式進行還原。還原後的機器依學 校需求安裝軟體後,可以在 NAS 中啟用 SMB 服務存放各種電腦備份的印象檔。
- 4. 開啟 NAS 控制臺,啟用 SMB 服務

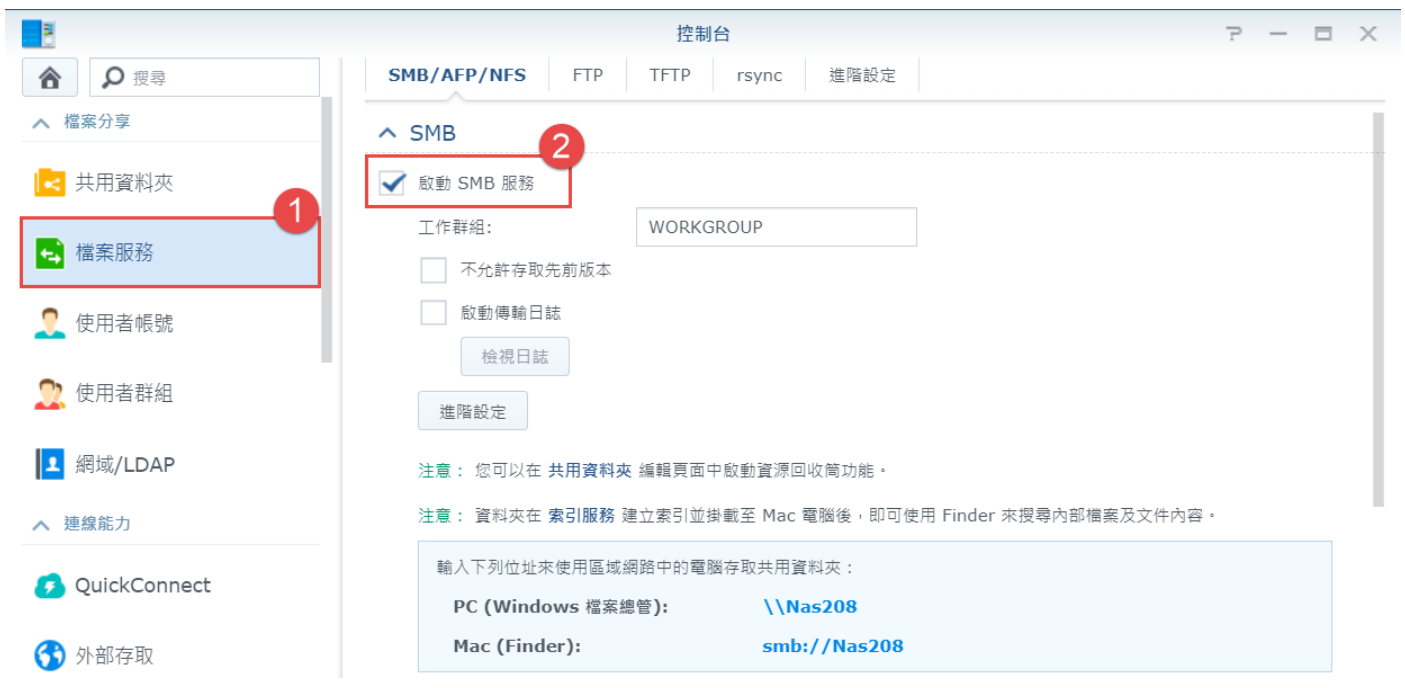

5. 在控制台中新增共用資料夾

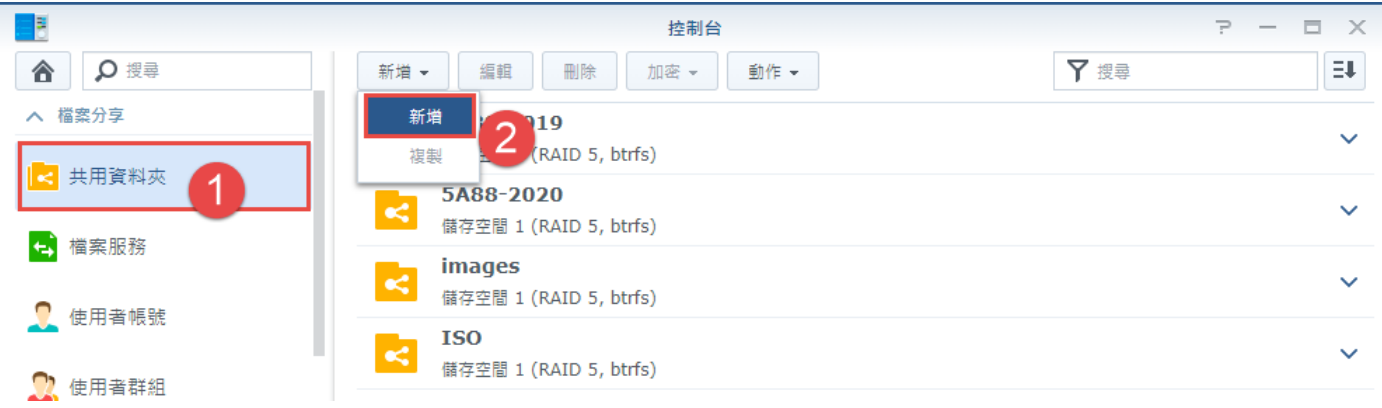

# 6. 新增共用資料夾名稱

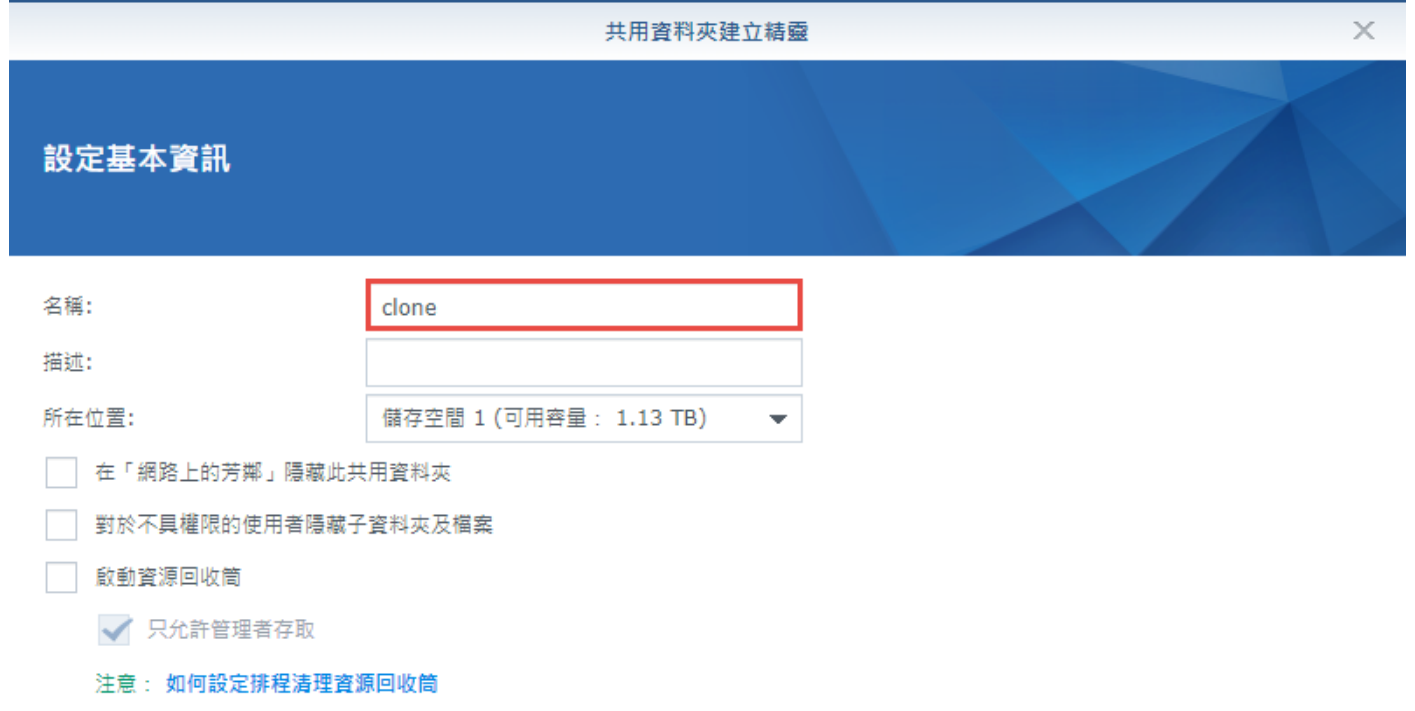

7. 加密(略過)

8. 進階設定

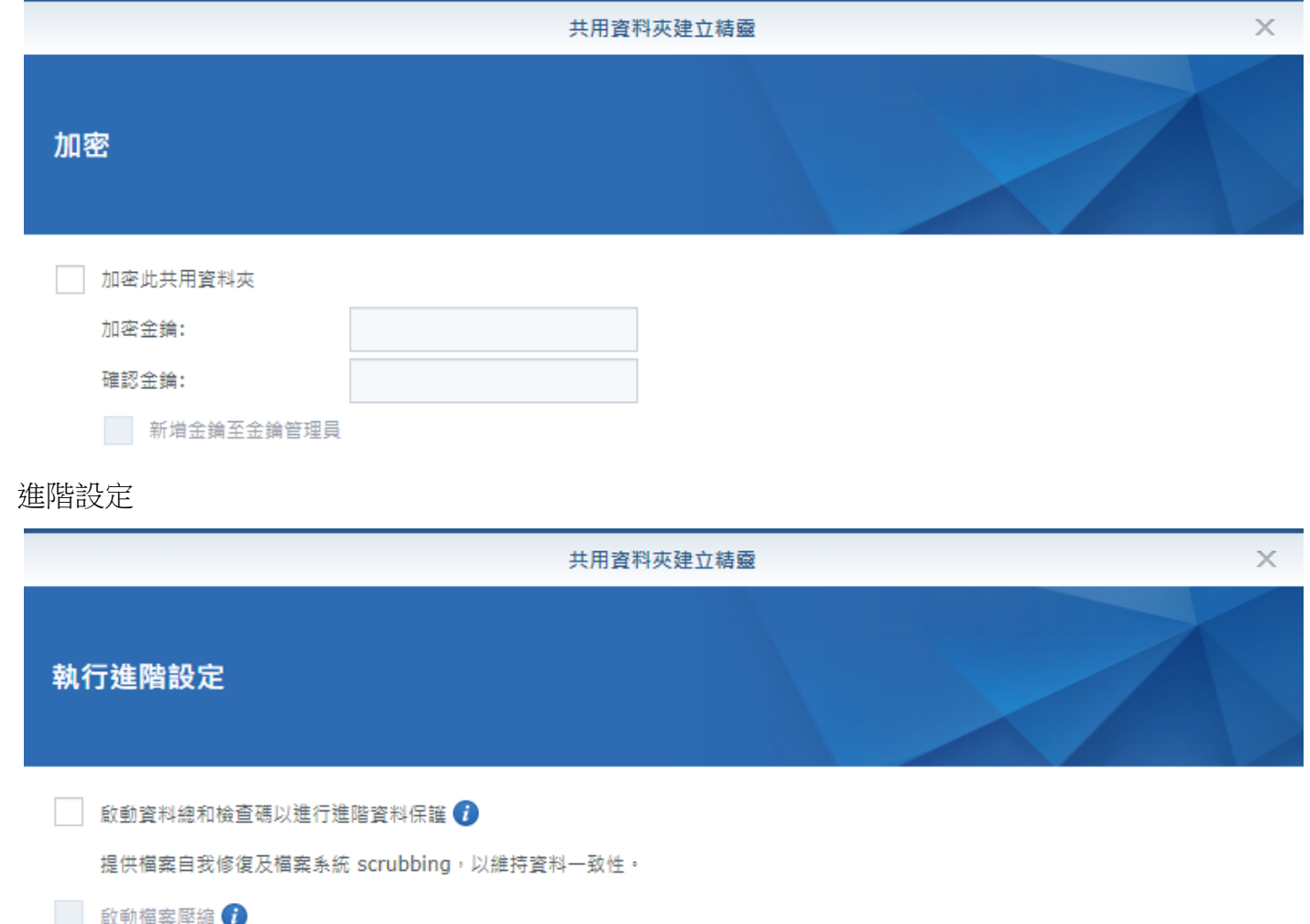

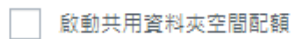

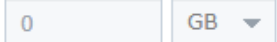

## 9. 確定設定內容

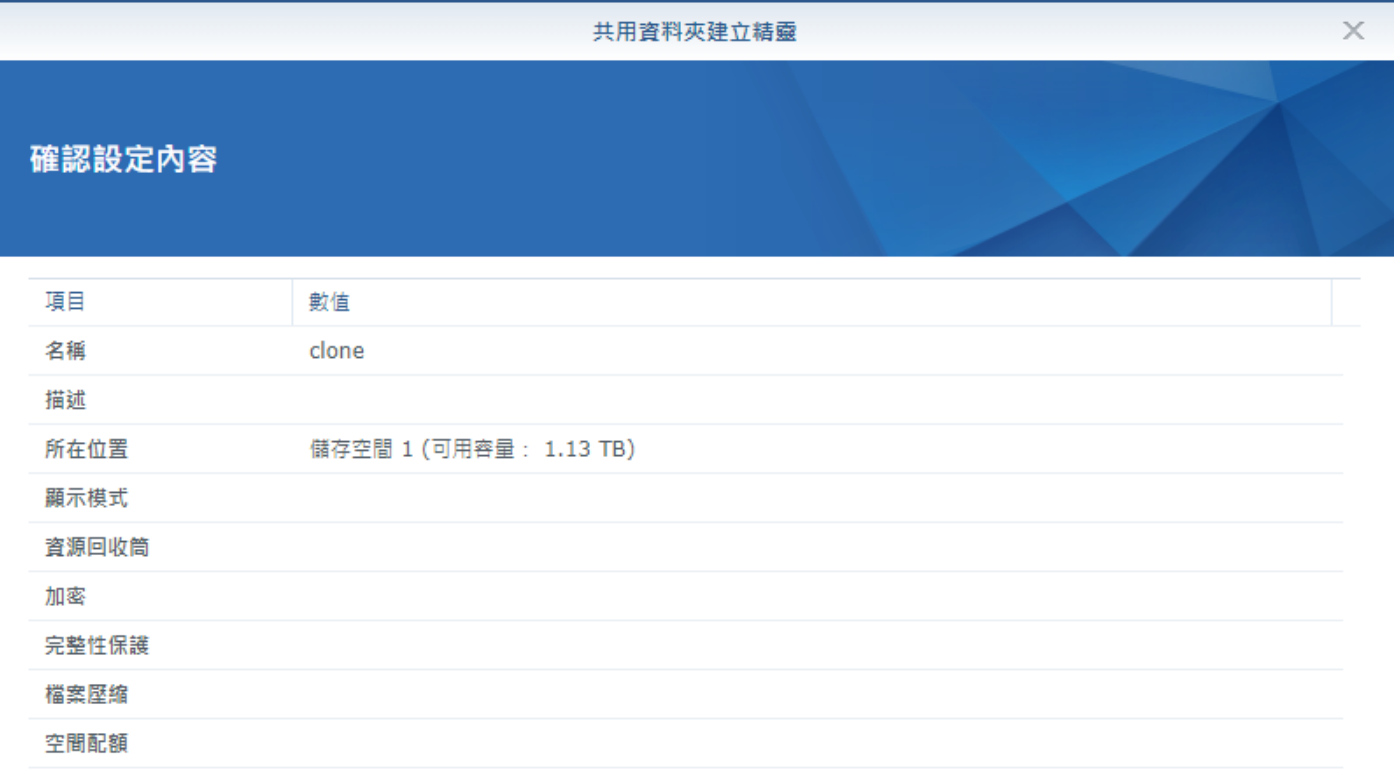

# 10. 權限設定,網芳及 FTP 適用

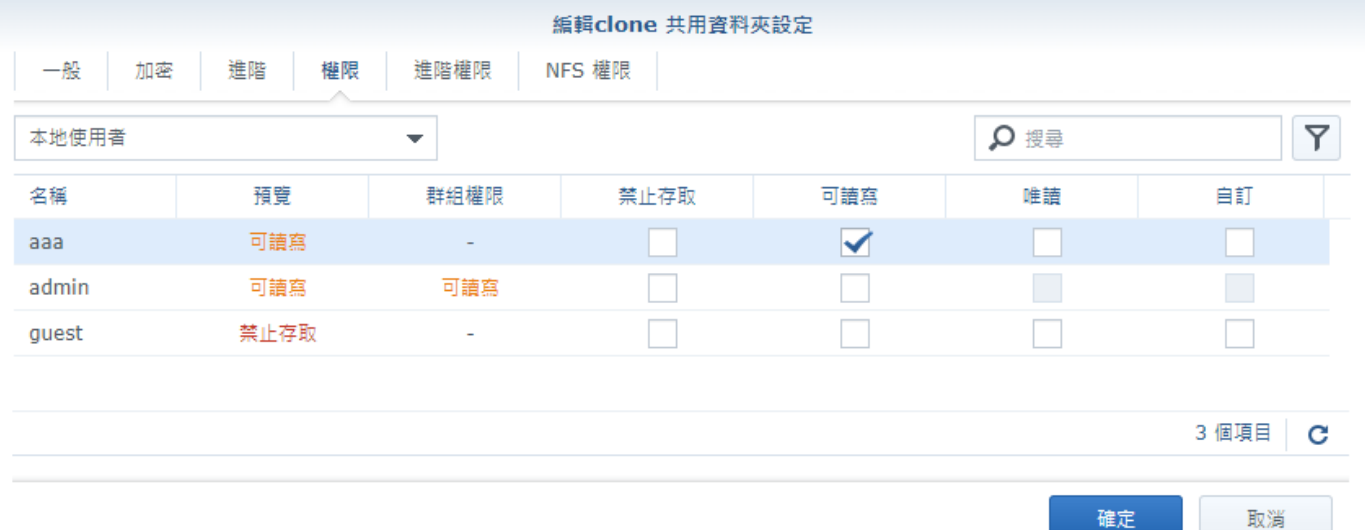

## 11. 共用資料夾編輯

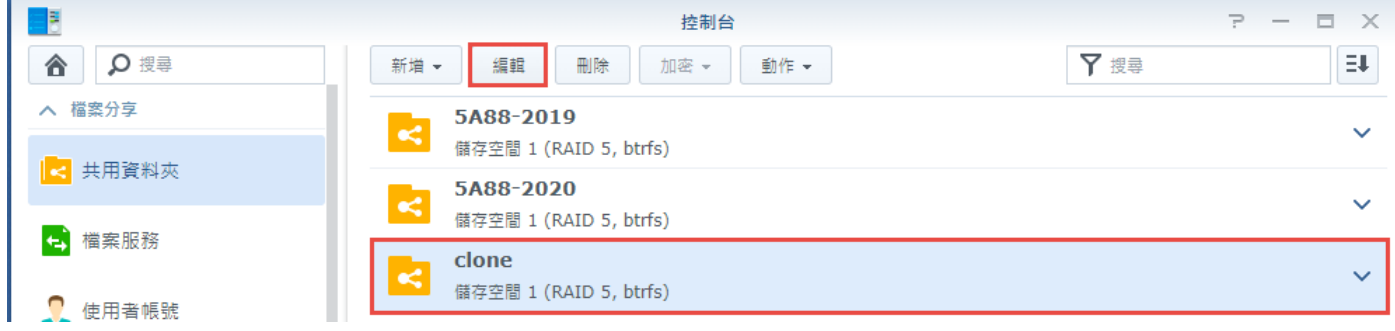

### 12. 選擇從 EzUSB 隨身碟開機

#### 13. 選擇 EzUSB 維護工具選單

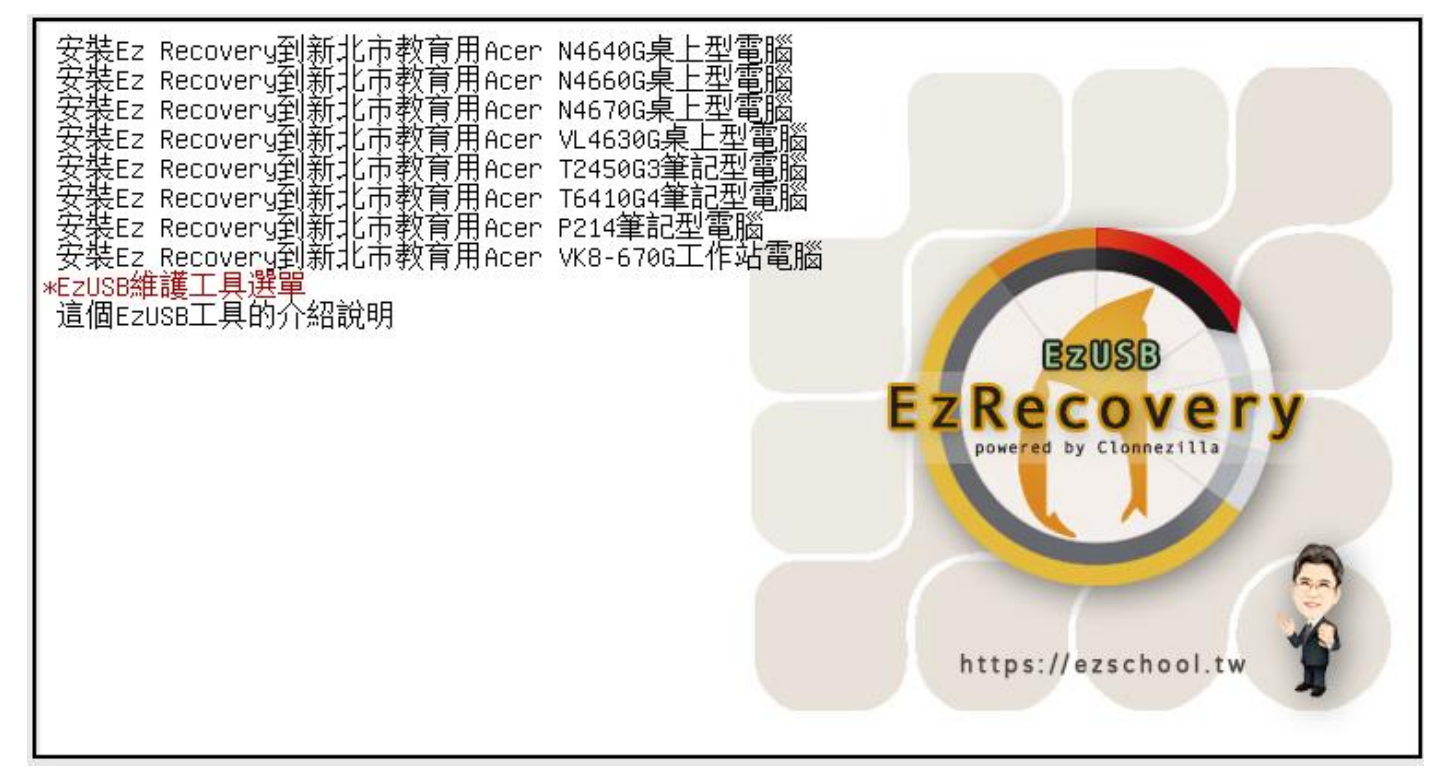

#### 14. Clonezilla live to RAM

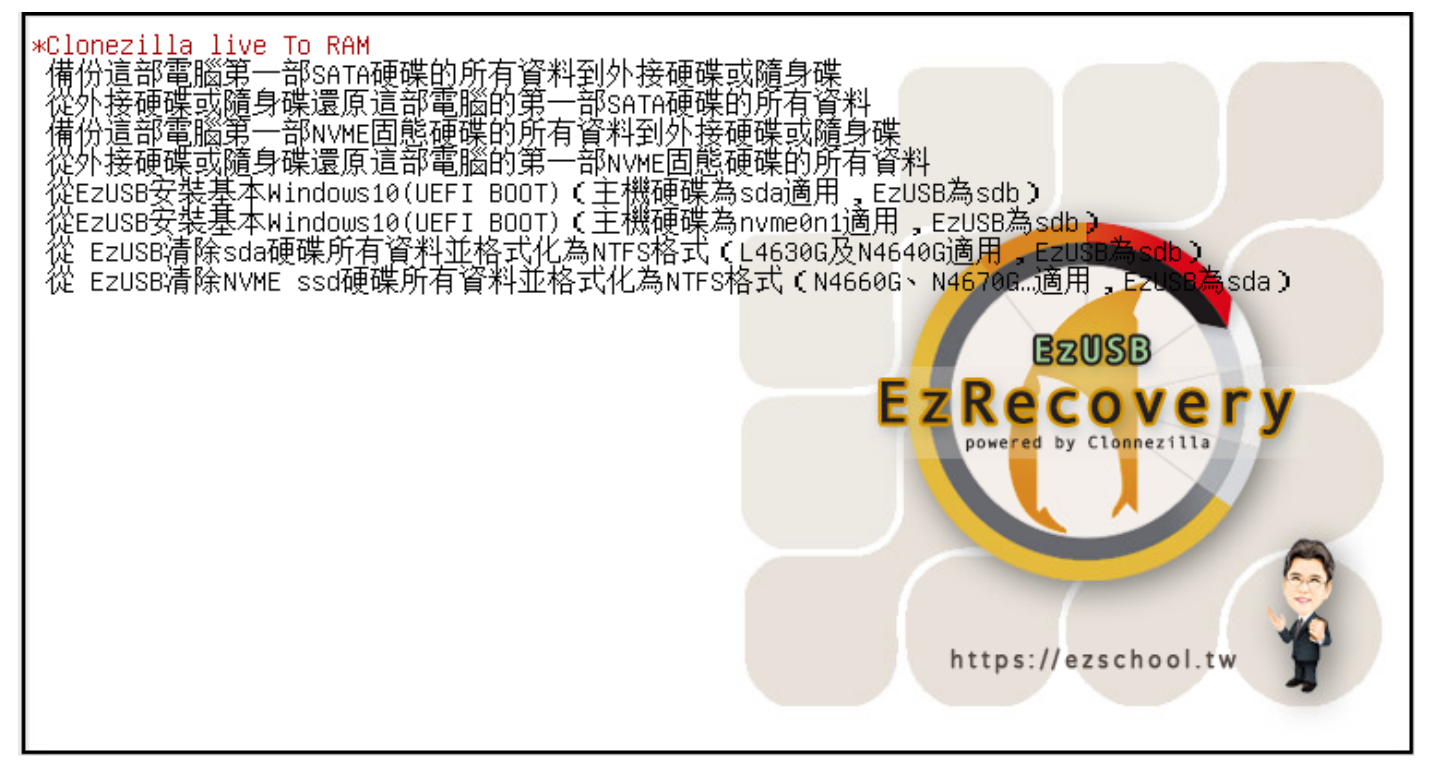

### 15. 執行環境準備中

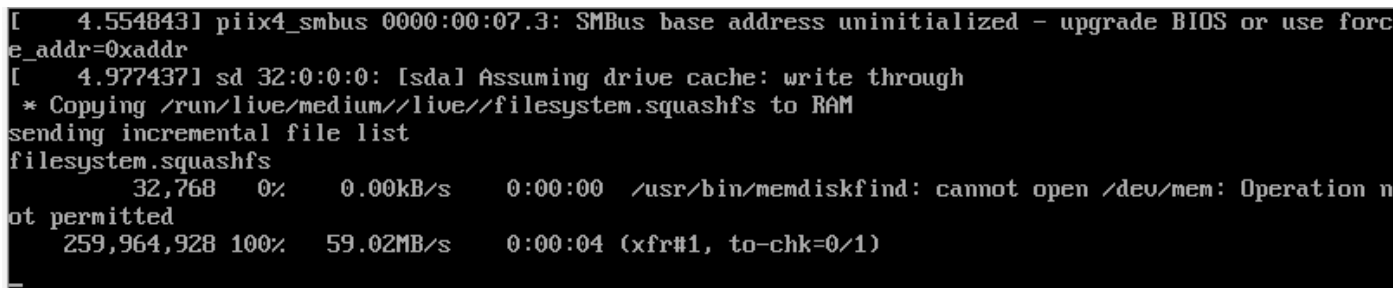

16. 選擇語系,中文

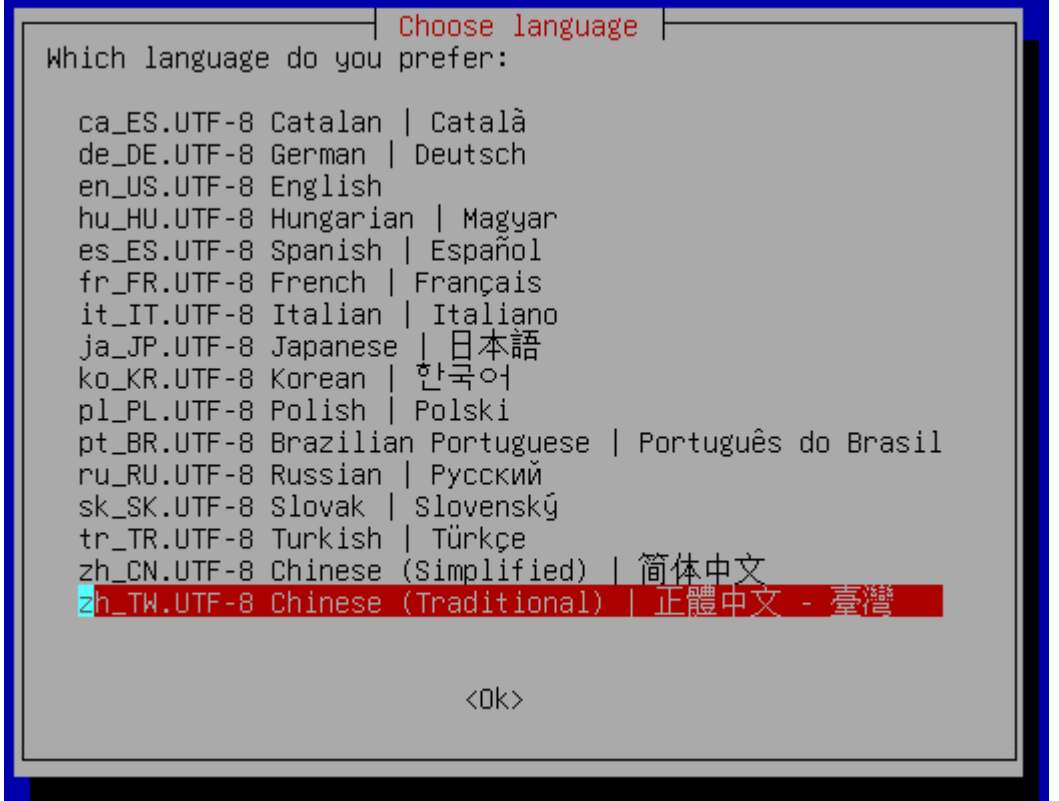

17. 鍵盤設定,預設值

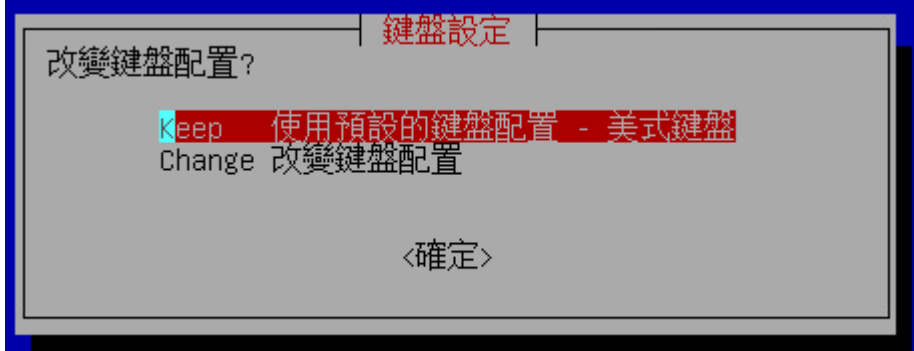

18. 使用再生龍

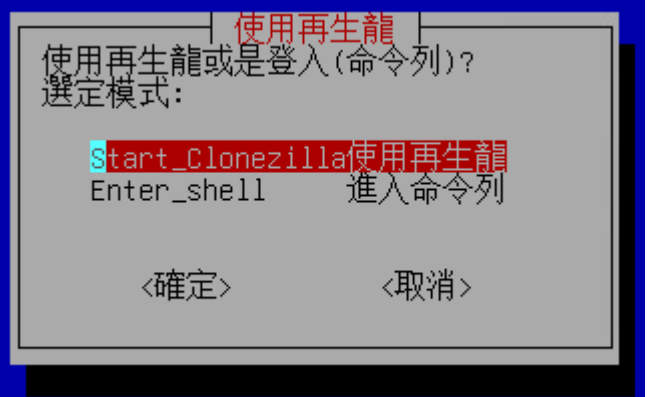

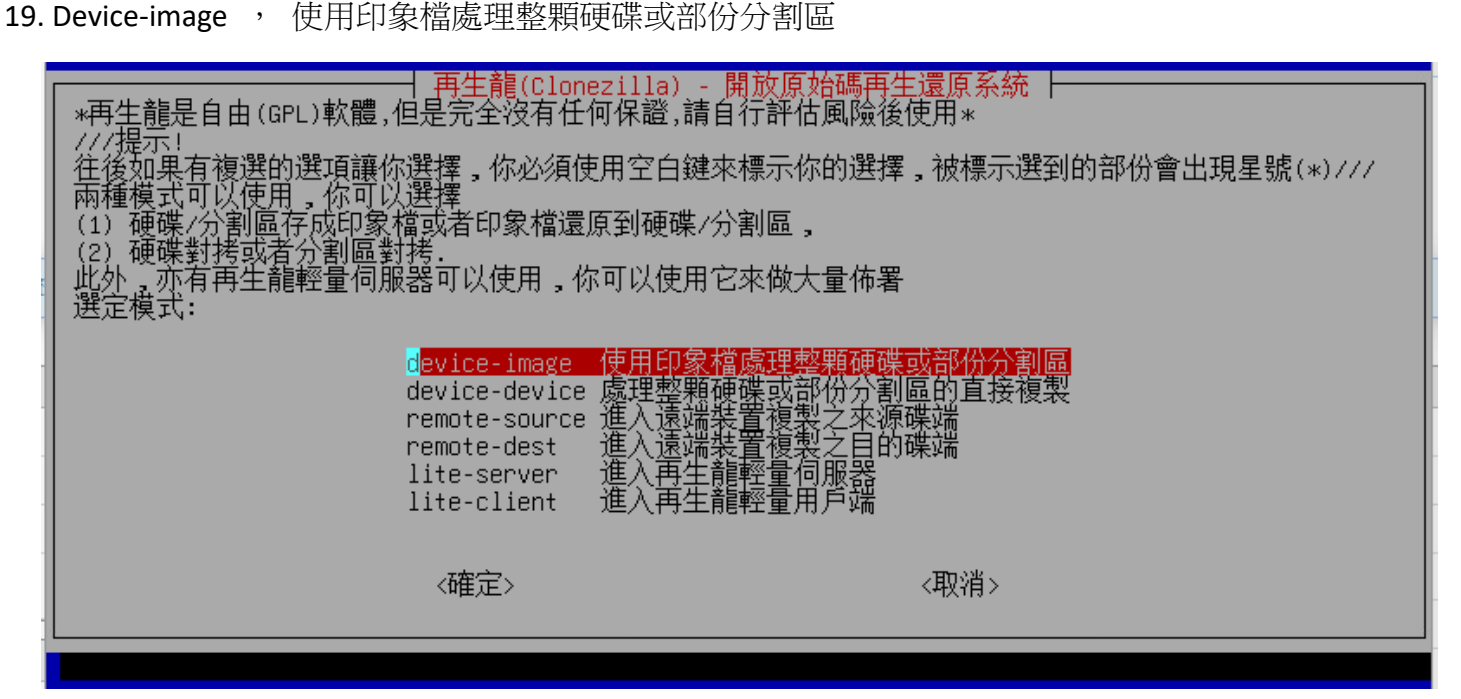

20. samba\_server,使用網路芳鄰伺服器目錄

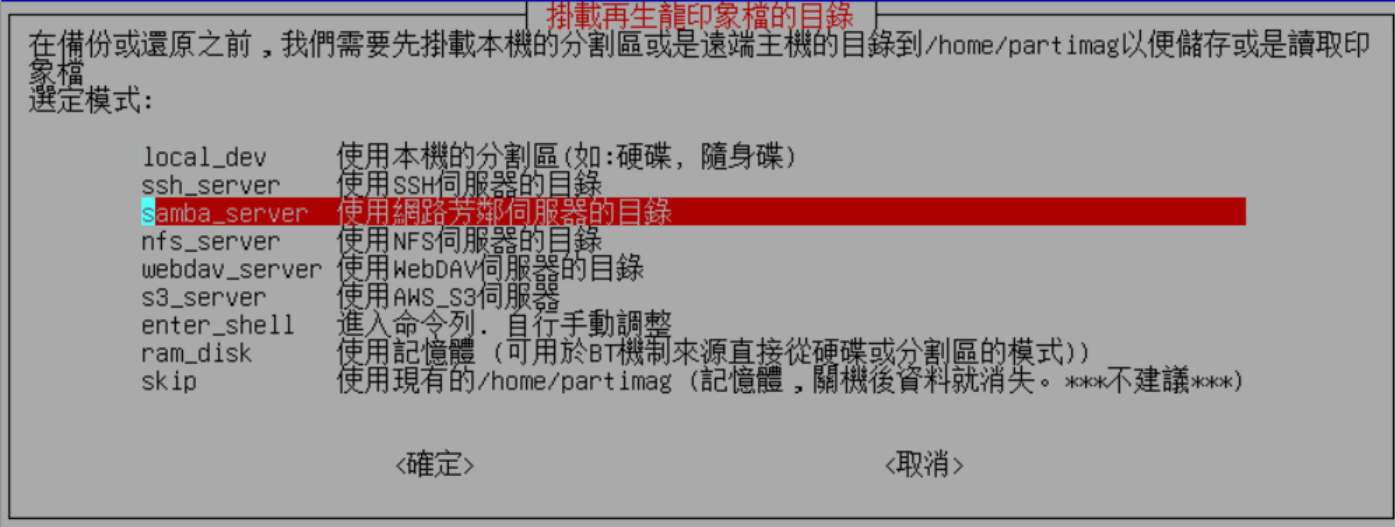

21. 使用 dhcp

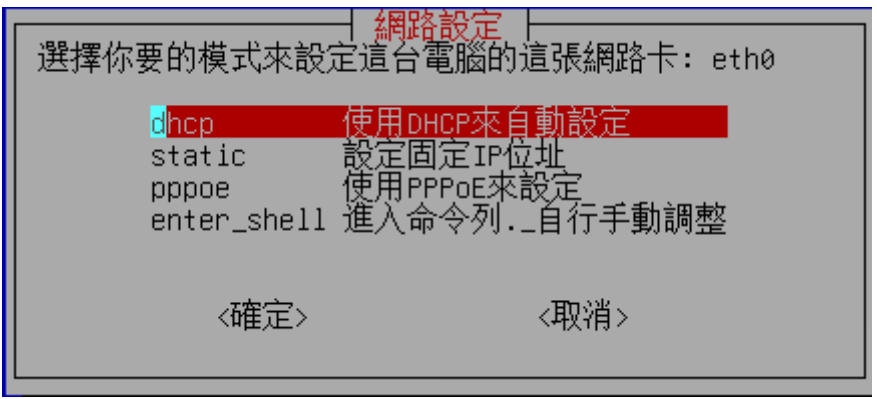

22. 設定伺服器 IP

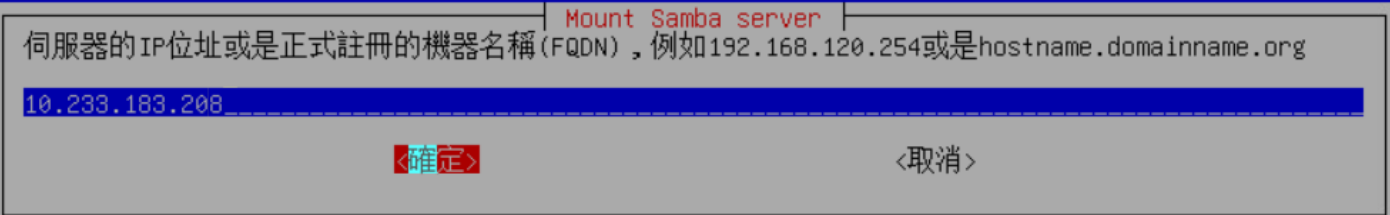

23. 設定網路芳鄰伺服器的網域名稱,沒有的話略過,按確定跳過

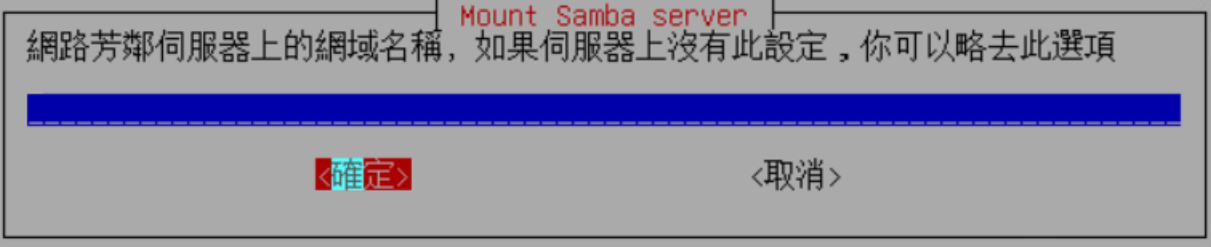

24. 使用該伺服器哪一帳號掛接, nas 帳號 aaa

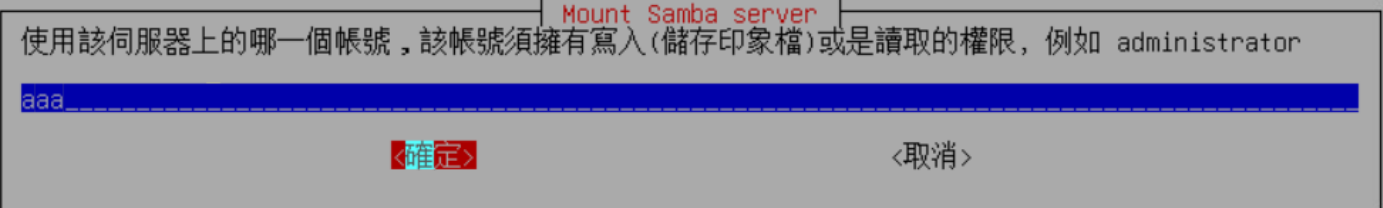

25. 要掛接的共用資料夾名稱,本例為 /images

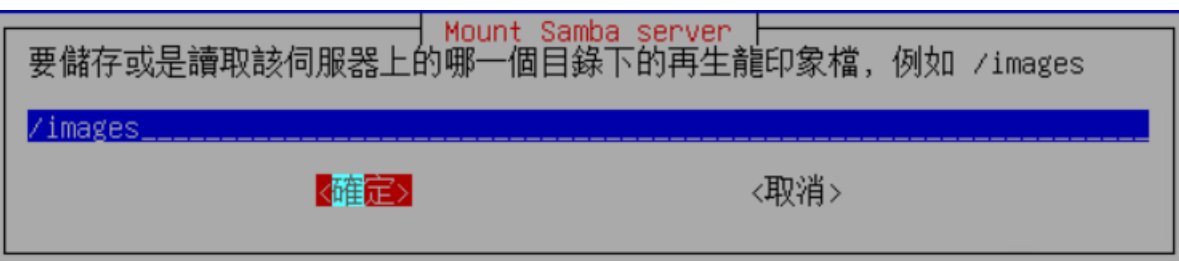

26. Samba 協議版本,舊版為 1.0,新版為 3.0, NAS 選 SMB1.0 試試, 不行再試其他版本

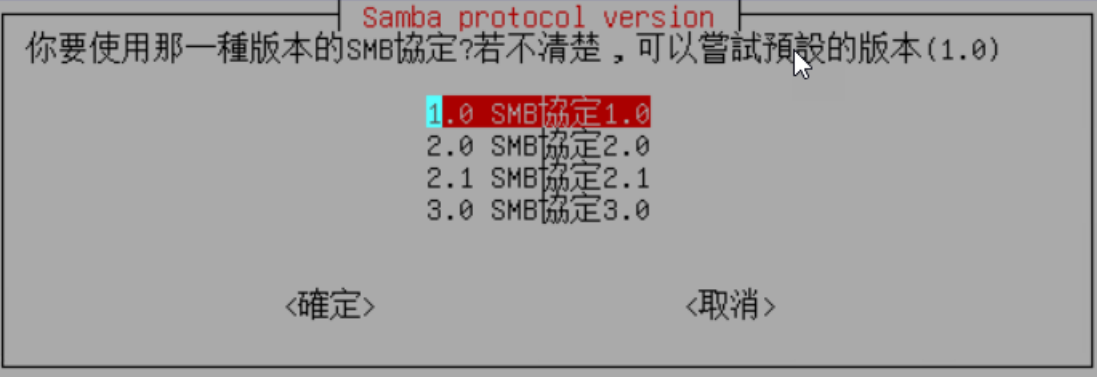

27. 設定安全認證模式,使用預設值

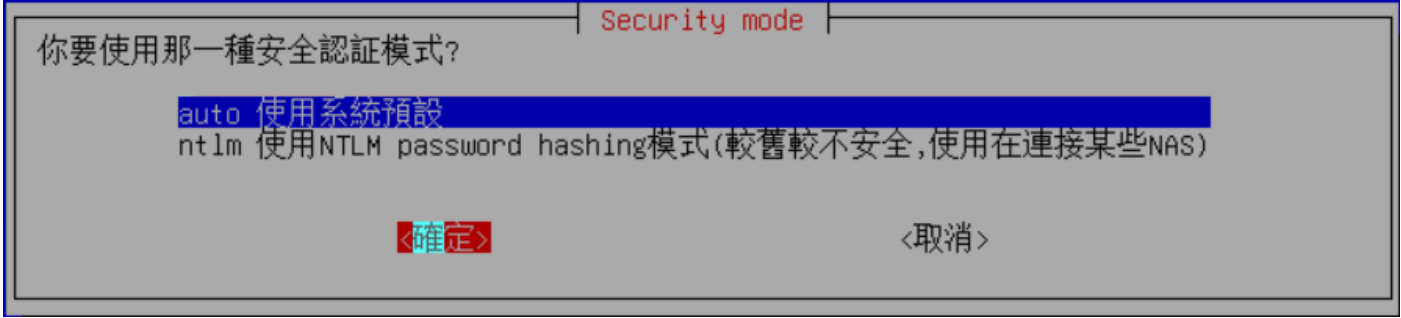

28. 設定密碼

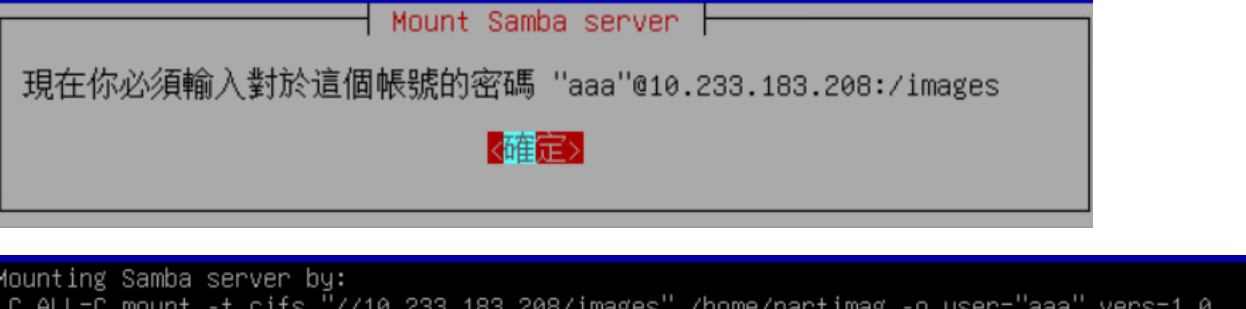

29. 掛載成功畫面,會顯示掛載狀態,呈現伺服器容量等相關資訊

Password for aaa@//10.233.183.208/images: \*\*\*\*\*\*\*\*\*

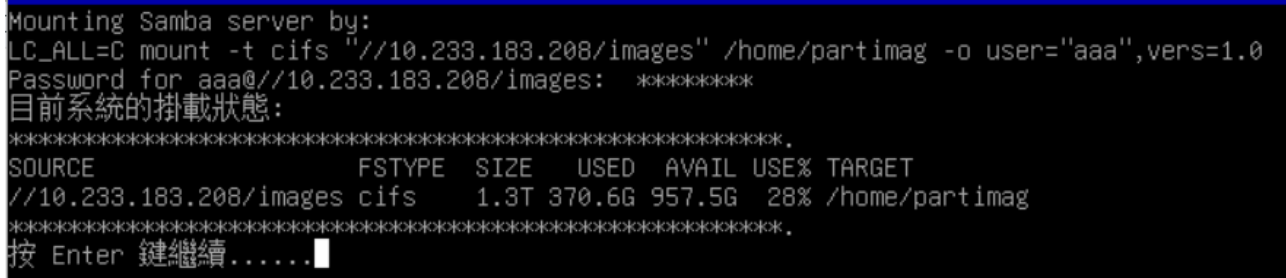

30. 選擇初學模式

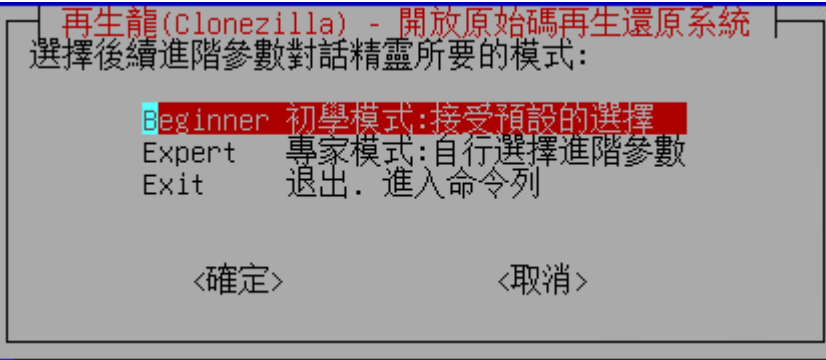

31. 儲存本機硬碟為印象檔

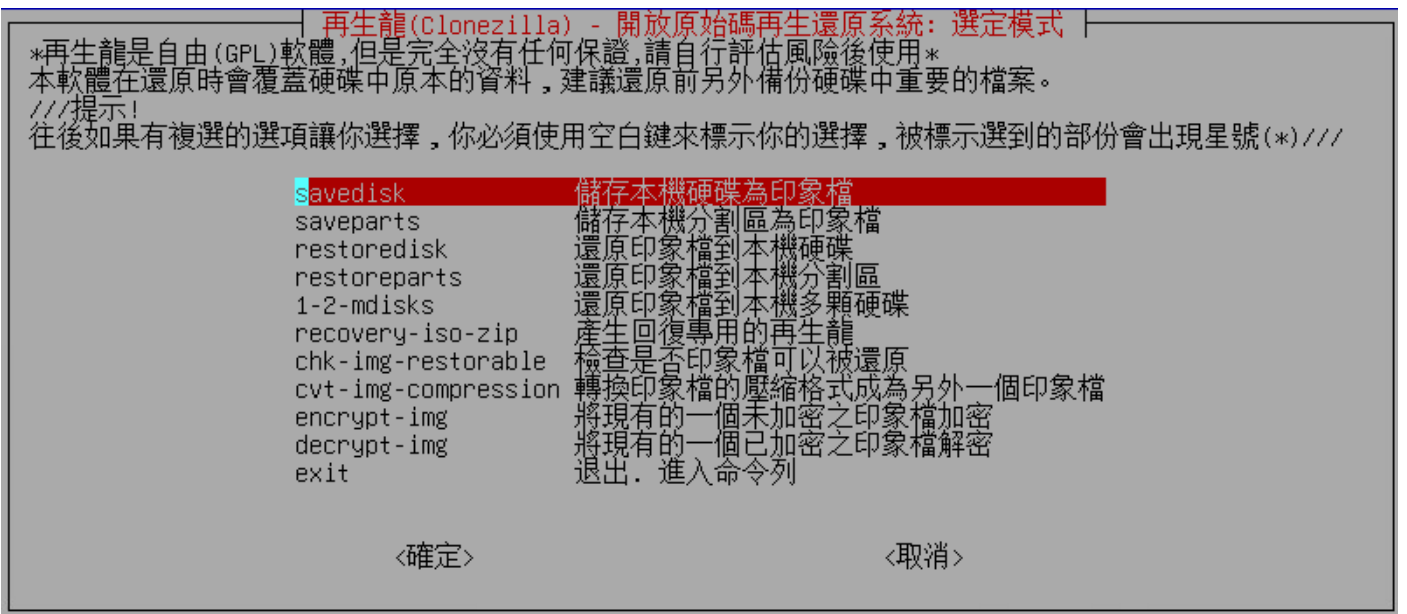

32. 輸入可以代表這個印象檔的檔名,如機器名稱,作業系統版本,儲存時間等

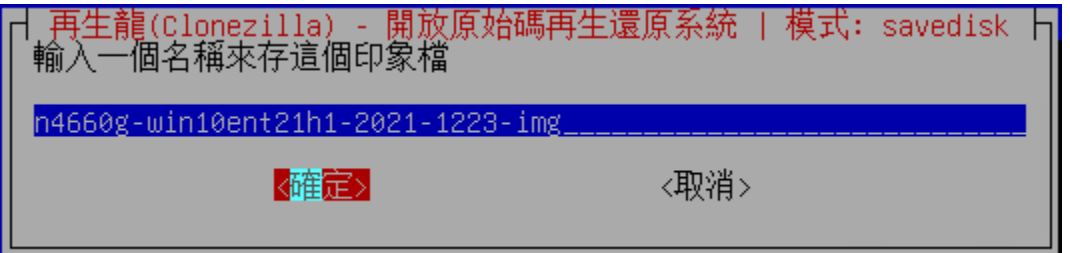

33. 選擇要備份的硬碟來源

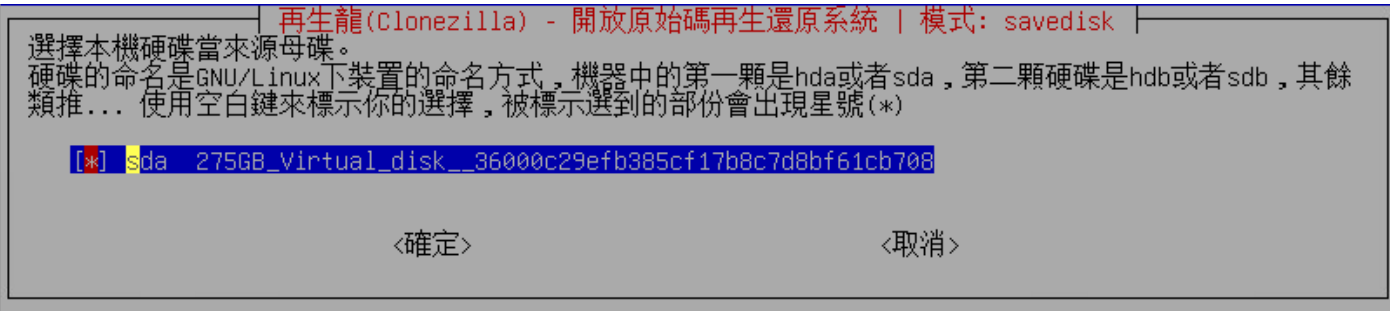

34. 壓縮方式,不知道哪一種就使用預設值

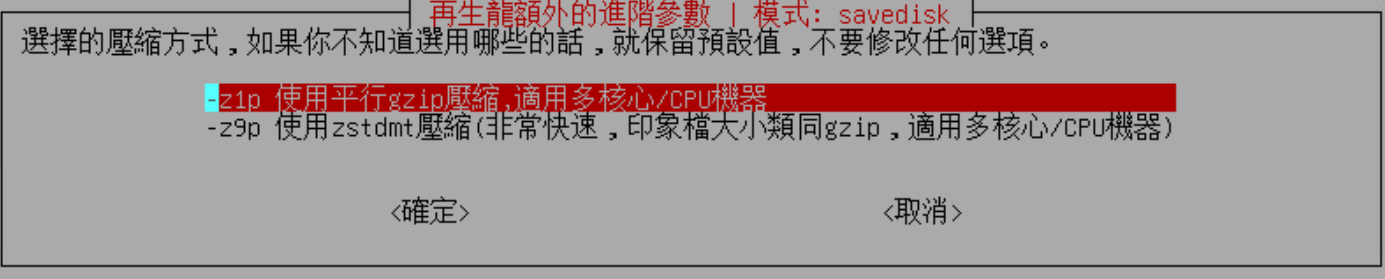

35. 是否檢查並修正來源分割區檔案,預設值略過

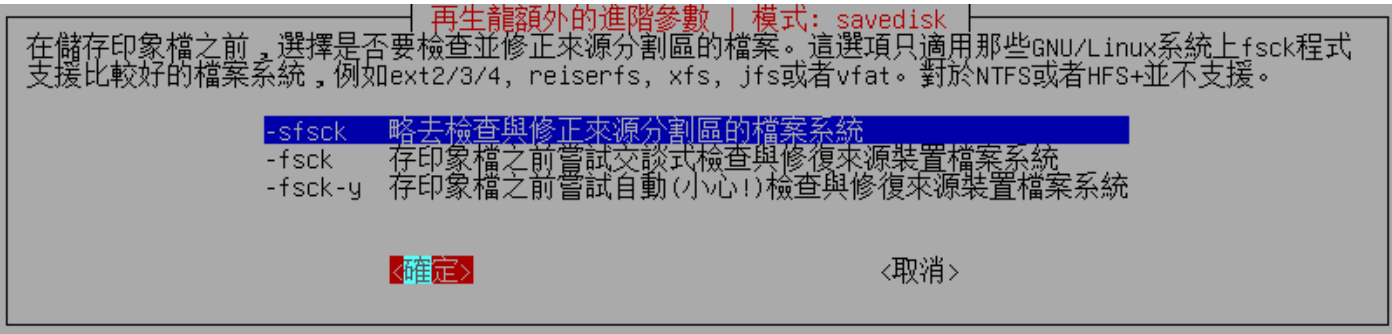

36. 印象檔儲存完畢後,是否檢查印象檔完整性,略去檢查,不介意花些時間進行檢查亦可

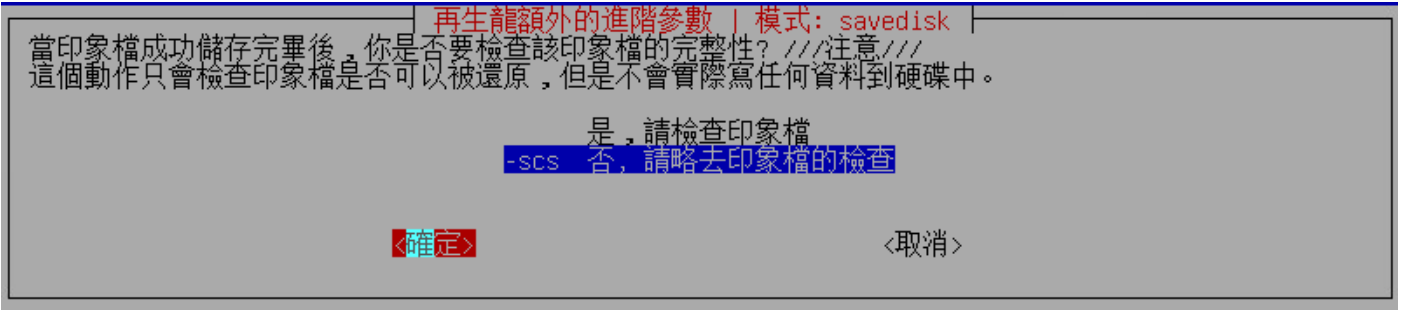

37. 對印象檔日否加密? 預設值不加密

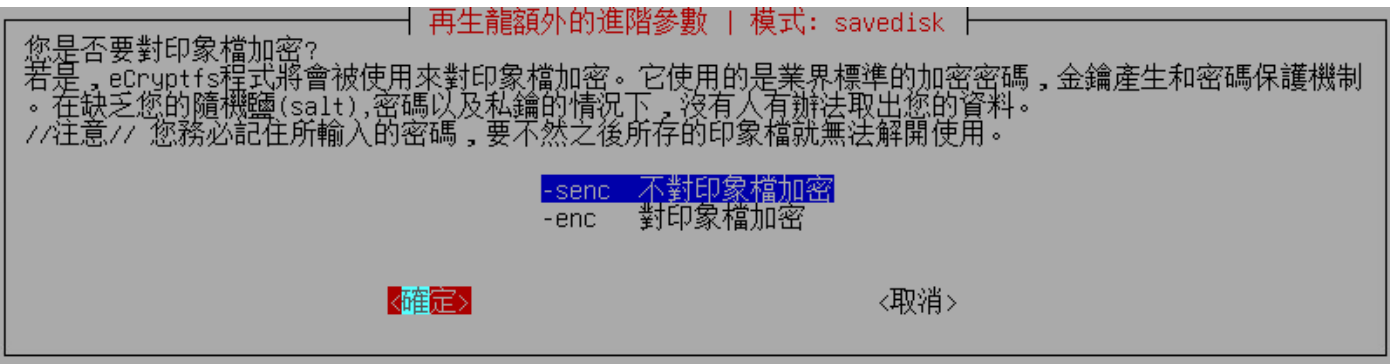

38. 執行完後 ?

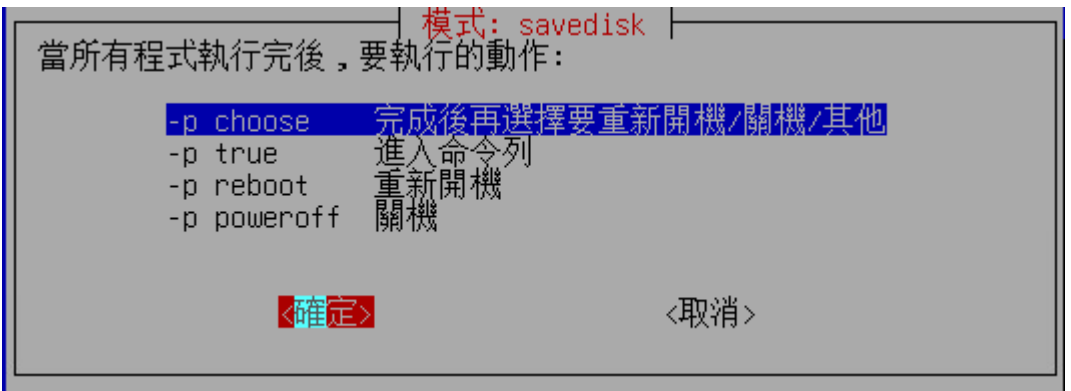

39. 按 enter 繼續

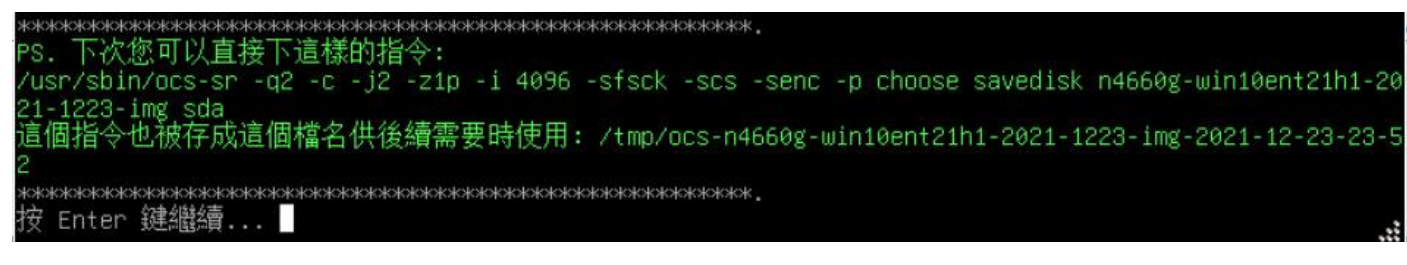

40. 要繼續嗎 ? 按 y 即可開始備份至 nas

```
Activating the partition info in /proc... done!
Selected device [sda] found!
The selected devices: sda
Searching for data/swap/extended partition(s)...
Excluding busy partition or disk...
Unmounted partitions (including extended or swap): sda1 sda2 sda3 sda4 sda5 sda6
Collecting info....... done!<br>The data partition to be saved: sda1 sda2 sda3 sda4 sda5 sda6<br>setterm: terminal jfbterm does not support --blank
Activating the partition info in /proc... done!
Selected device [sda1] found!
Selected device [sda2] found!<br>Selected device [sda3] found!<br>Selected device [sda4] found!<br>Selected device [sda5] found!<br>Selected device [sda6] found!
The selected devices: sda1 sda2 sda3 sda4 sda5 sda6
Getting /dev/sda1 info...
Getting /dev/sda2 info...
Getting /dev/sda3 info...
Getting /dev/sda4 info...
Getting /dev/sda5 info...
Getting /dev/sda6 info...
Machine: VMware7,1
sda (275GB_Virtual_disk__36000c29efb385cf17b8c7d8bf61cb708)
sda1 (100M_vfat_ezboot(In_Virtual_disk_)_36000c29efb385cf17b8c7d8bf61cb708)<br>sda1 (100M_vfat_ezboot(In_Virtual_disk_)_36000c29efb385cf17b8c7d8bf61cb708)<br>sda2 (16M_MS_Reserved_Partition(In_Virtual_disk_)_36000c29efb385cf17b8
_www.asterter.com/www.asterter.com/www.asterter.com/www.asterter.com/www.asterter.com/www.asterter.c
 -> "/home/partimag/n4660g-win10ent21h1-2021-1223-img".<br>您確認要繼續執行? (y/n) ▌
```
41. 備份 img,至 NAS 檢杳一下看是否有新增資料夾及檔案

```
- Partclone
Partclone v0.3.17 http://partclone.org
Starting to clone device (/dev/sda3) to image (-)
Reading Super Block
Calculating bitmap... Please wait...
done!
File system: NTFS
Device size: 125.1 GB = 30545887 Blocks
Space in use: 25.4 GB = 6212605 Blocks
Free Space:
              99.7 GB = 24333282 Blocks
Block size:
             4096 Byte
Elapsed: 00:00:02 Remaining: 00:07:28 Rate:
                                                3.39GB/min
Current Block: 28392 Total Block: 30545887
Data Block Process:
                                                      0.44%
Total Block Process:
                                                      0.09%
```
42. 備份完成

Checking the disk space...<br>>>> Time elapsed: 11.40 secs (~ .190 mins) .<br>Change mode to 600 for these files: /home/partimag/n4660g-win10ent21h1-2021-1223-img/sda6.vfat-ptcl img.gz\* gz.Finished saving /dev/sda6 as /home/partimag/n4660g-win10ent21h1-2021-1223-img/sda6.vfat-ptcl-img End of saveparts job for image /home/partimag/n4660g-win10ent21h1-2021-1223-img. 這個印象檔儲存成功: n4660g-win10ent21h1-2021-1223-img<br>End of savedisk job for image n4660g-win10ent21h1-2021-1223-img. Saving hardware info by  $1$ shw... Saving DMI info... Saving PCI info... Saving S.M.A.R.T. data for the drive... Saving OS info from the device...<br>File descriptor 3 (/dev/tty0) leaked on lvs invocation. Parent PID 15622: /bin/sh File descriptor 4 (/dev/fb0) leaked on lvs invocation. Parent PID 15622: /bin/sh Saving package info... **TO TA SERIOR SERIOR SERIOR SERIOR SERIOR SERIOR SERIOR SERIOR SERIOR SERIOR SERIOR SERIOR SERIOR SERIOR SERIOR** Checking if udevd rules have to be restored... This program is not started by Clonezilla server, so skip notifying it the job is done. inished! Generating a tag file for this image... Now syncing - flush filesystem buffers.. Ending /usr/sbin/ocs-sr at 2021-12-24 00:06:33 UTC... Enter 鍵繼續...

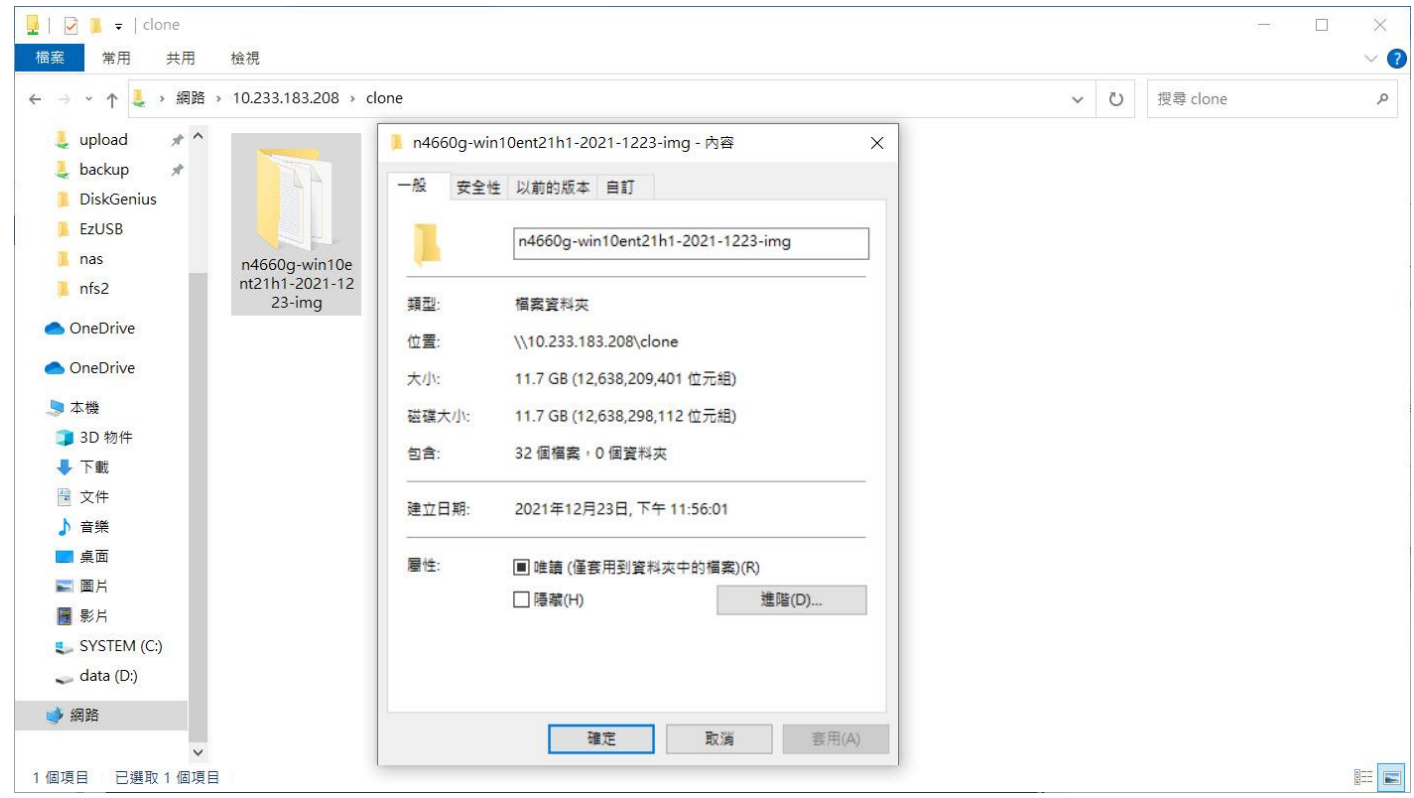

43. 使用網芳進行檢查資料夾及檔案